Загрузка данных [полученных](#page-12-0) 

<span id="page-0-0"></span>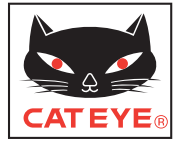

# CATEYE STEALTH 10

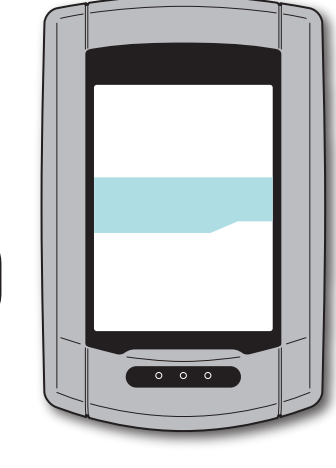

# ВЕЛОКОМПЬЮТЕР CC-GL10

## **RU**

**Руководство по эксплуатации**

**Перед использованием данного устройства, пожалуйста, прочтите до конца это руководство и используйте его для дальнейшей эксплуатациции.**

\* Данный PDF файл содержит привязку к YouTube. После того как Вы выберете ссылку "Watch a video" ("Смотреть видео"), появиться предупреждающее сообщение. Нажмите на "Allow" ("Разрешить"), чтобы Ваш браузер начал проигрывать данное видео.

\* Данное руководство было подготовлено для того, чтобы пользователь получил необходимые основные знания, в том числе функционала и терминологии персональногого компьютера (Windows / Mac).

# **Особенности данного устройства**

# **Метод измерения**

Данное устройство является многофункциональным велокомпьютером c функцией GPS и встроенным датчиком скорости, который способен производить измерения, получая GPS сигнал, без применения дополнительного датчика скорости.

# **Фиксирование и просмотр маршрута**

Информация о местонахождении фиксируется с помощью GPS вместе с измерениями покзателей. Такие показатели как маршрут и координаты могут быть отображены на карте, загруженной с веб-сайта в соответствющем приложении "CATEYE Sync™" установленным на Ваш персональный компьютер и обновляемый специализированным веб-сайтом "CATEYE Atlas™". "CATEYE Atlas™" предоставит Вам необходимую информацию о дополнительных устройствах, которые Вы можете приобрести, таких как аксессуары для данного устройства или специальном фиксаторе с видео камерой.

Данное устройство изготовлено в соответствии со статьей 15 федерального законодательства Канады и имеет лицензию стандарта RSS. Функционирование данного устройства имеет следующие особенности : (1) данное устройство не может причинить вреда для здоровья(2) данное устройство имеет может иметь погрешности в том числе можетиметь сбои той или иной операции.

#### **Поправки**

Федеральное законодательство оставляет право пользователю отмечать любые изменения или правки, которые не учтены и не отмечены CatEye Co., Ltd., а также признает пользователя авторитетным источником в восполнении пробелов в программировани данного устройства. ПРИМЕЧАНИЕ: Даноое оборудование прошло испытанияи отнесено к классу "B" технологических устройств в соответствии части 15 федерального законодательства. Устройства данного класса созданы с предусмотренной защитой от нанесенного вреда жилым помещениям Данное оборудование генерирует, использует и может транслировать радио частоты, а вслучае не санкционированного использования, может нанестии вред радио коммуникациям. Это не значит, что помехи в частотах не могут произойти при обычной эксплуатации. Если данное устройство причиняет серьзный вред приему сигнала радио или телевидения, а именно приводит в включениям или выключеним устройств, пользователь может принять следующие меры: переместить или перенастроить антену, увеличить расстояние между устройством и источником приема частоты, соединить устройство, применить устройство с другой точкой или зоной приема вне зоны приема других теле\радио устройств, проконсультироваться у продавца или технического специалиста. Данное устройство класса B соответствует стандарту ICES-003.

066601221 **2**

# **Правильное испльзование CatEye STEALTH 10**

# **Внимание / Осторожно**

- Не концентрируйтесь на устройстве во время езды. Ездите безопасно!
- Надежно закрепите кронштейн на Вашем велосипеде , проверяйте периодически.
- Не оставляйте устройство надолго под прямым солнечным светом
- Не разбирайте компьютер
- Не роняйте компьютер во избежание его дисфункции или поломки
- Вручную закрепите кронштейн FlexTight™ Не используйте инструменты этоповредит резьбу
- Во время чистки компьютера и кронштейна, не используйте разбавитель, бензин,алкогольИзображение ЖК экрана может быть искажено, если смотреть на него черезполяризованные линзы солнцезащитных очков

# **Осторожность при измерениях**

Нажмите и держите клавишу MODE для презагрузки компьютера до или после измерений. Измерения начинаются после перезагрузки компьютера. Устройство продолжает фиксировать показатели пока оно не пезагружено. Выключайте устройство, если Вы его не используете.

# **GPS**

GPS (Глобальная Система Позиционирования) - это система для определения текущей позиции на земном шаре путем приема высокочастотного сигнала со спутника.

#### **Прием GPS сигнала**

- Требуется несколько минут для установки GPS сигнала после включения устройства.
- Во время приема GPS сигнала мы не рекомендуем начинать движение, так потребуется больше времени на прием сигналаGPS.
- Прием GPS сигнала проходит проще под открытым небоми, где возможность для приема сигнала со спутника наилучшая.

#### **Когда GPS сигнал не может быть принят**

Устройство может прекратить измерения или может приводить некорректные измерения, когда GPS сигнал не может быть принят на определенной местности.

• В тоннеле, под землей, между высоких домов, под крупными

конструкциями,арками и т.д.

- В плохую погоду (снег, дождь и т.д..)
- Возле линий высокого напряжения или вышки приема сигнала сотовых телефонов.
- Когда экран устройства не повернут вверх.
- \*Результаты измерений могут незначительно отличаться от реальных показателей, когда измерения базируются на GPS сиганле.

# **Аккумуляторная батарея**

Следуйте нижеуказанным инструкциям, чтобы максимизировать длительность работы литиевой батареи.

#### **Перезарядка батареи для первичного или длительного использования**

Каждая батарея имеет свое время для зарядки и емкость батареи может снизиться с течением времени. Всегда полностью заряжайте батарею перед использованием.

#### **Внимание при перезарядке**

- Заряжайте батарею при температуре от 41°F до 104°F (от 5°C до 40°C).
- Будьте уверенны, что Вы отсоединили USB шнур после окончания заряда батареи.
- Чистите USB шнур перед зарядом батареи.
- Избегайте вибрации батареи во врем заряда.

Когда Ваш ПК, к которому подсоединена батарея находится в спящем режиме, заряд батареи не производится.

#### **Осторожность при использовании**

• Заряд, разрядка и хранении при высокой температуре причиняет вред батарее. Не оставляйте батарею в машине под горячем воздухом.

• Когда время подсветки дисплея уменьшается значительно,, даже при правильном заряде батареи, это значит, что емкость снизилась и батарея должна быть заменена. Подробно о "Как заменить батарею / Как утилизировать компьютер" (стр. 27).

#### **Осторожность при хранении**

Не храните полностью заряженной. Рекомедуется хранить в холодном и сухом месте . При длительном хранении необходимо заряжать батарею 10 минут раз в 6 месяцев

#### **Осторожность при замене**

Извлеките батарею перед утилизацией устройства Подробно о "Как заменить батарею / Как утилизировать компьютер" (стр. 27).

#### устройства на [устройства на](#page-3-0)  установка велосипед Установка велосипед

раннойства на<br>устройства на установка

Установка [устройства на](#page-3-0) 

Настройка

Настройка

Использование

Использование

# **Описание устройства и комлектующих**

# **Устройство**

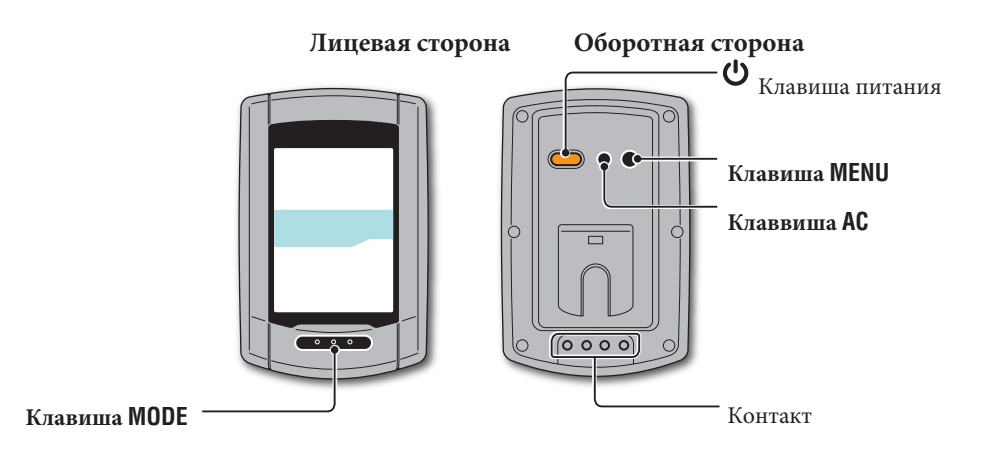

## **Комплектующие**

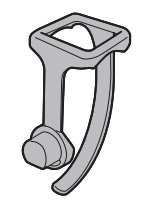

Кронштейн Резиновая прокладка для кронштейна

Крепеж для кронштейна

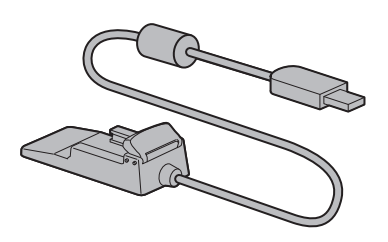

Зарядное устройство

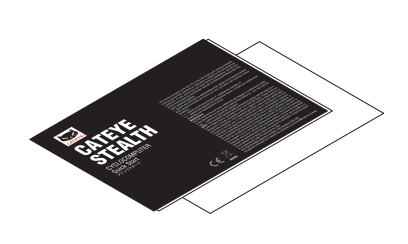

Гайка пластиковая

Руководство

# **Показания экрана**

 $[0.0 (2.0) -$ 

 $\Rightarrow$   $\parallel$   $\parallel$   $\parallel$ **OdoTm** 

Z

Pш

 $\mathsf{A}$ 

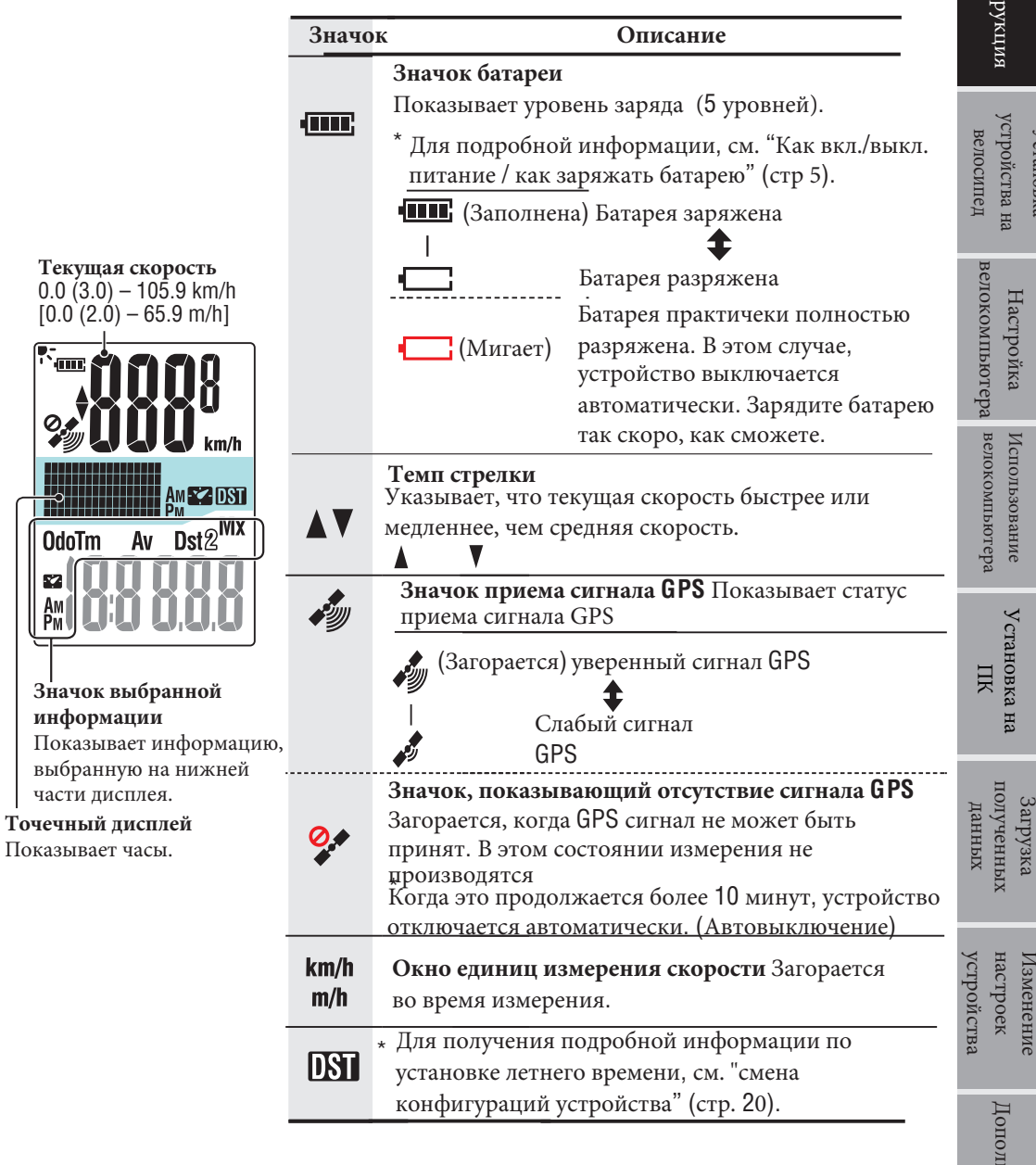

Дополнительно

Дополнительно

настроек Изменение

Изменение<br>настроек

[полученных](#page-12-0) 

[Установка на](#page-10-0) 

# $\ensuremath{\textsc{y}_{\textsc{crainons}}}$ <br/> $\ensuremath{\textsc{y}_{\textsc{crinn}}}\xspace$

# Загрузка<br>полученных<br>полученных

устройства настроек /13Менение

# <span id="page-3-0"></span>**Установка устройства на велосипед**

**Watch video (YouTube)**

Нажмите на окно для запуска видео Вашим браузером.

# **Закрепите кронштейн на выносе или руле**

FlexTight™ кронштейн может быть закреплен как на выносе, так и на руле, в зависимости от того как он соединен с крепежом кронштейна.

**Внимание: Убедитесь, что Вы закрепили гайку на крепеже кронштейна FlexTight™вручную. Использование инструментов может повредить резьбу.**

#### **Закрепление FlexTight™ кронштейна на выносе руля**

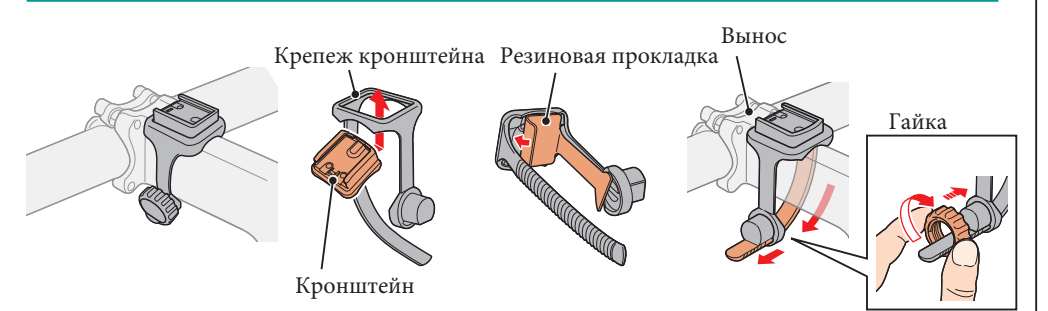

#### **Закрепления FlexTight™ кронштейна на руле**

\* Для эффективного приема GPS сигнала, направьте кронштейн с устройством наверх

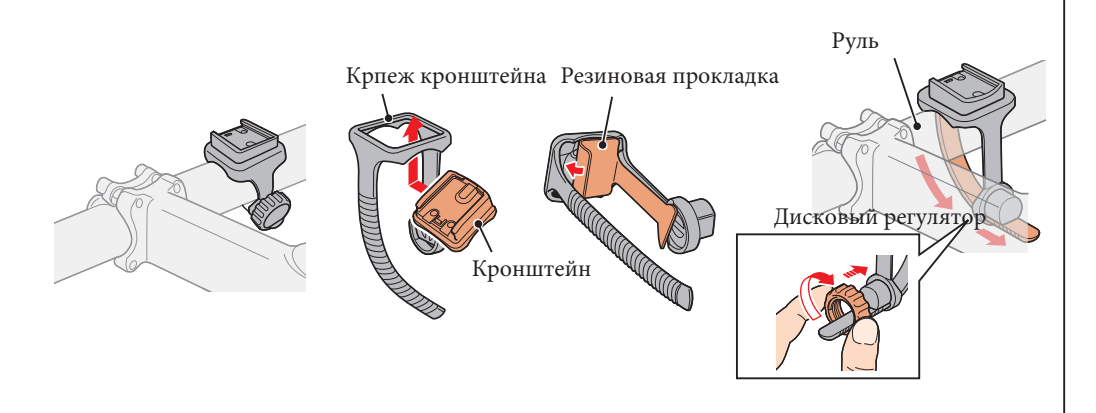

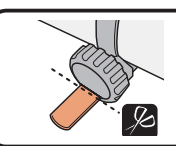

Отрежьте ножницами необходимую длину ленты прокладки.

**Caution: Закруглите края во избежании пореза.**

\* Для монтажа устройства на больший диаметр руля или выноса,, используйте другой кронштейн с нейлоновыми хомутами (1602980)

# **Демонтаж/Установка устройства**

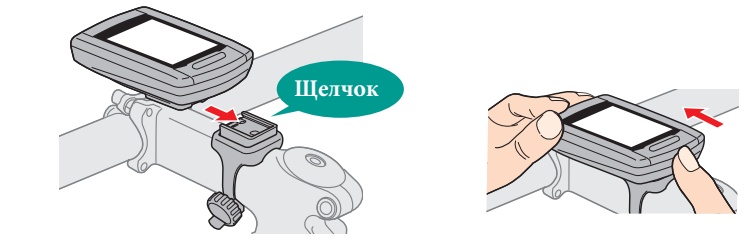

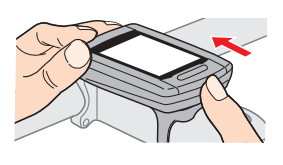

**Внимание:**

**Во время демонтажа придерживайте устройство во избежание падения**

4

# $\ensuremath{\textsc{y}_\textsc{cr}}$ ойства Х

Настройка<br>устройства

[Загрузка полученных](#page-12-0)  данных

#### устройства [устройства](#page-19-0)  настроек настроек Изменение Изменение

Настройка Использование Установка на ПК допузка настроек [Дополнительно](#page-24-0)<br>устройства велокомпьютера Установка на ПК полученных настроек Дополнительно Дополнительнс

# <span id="page-4-0"></span>**Как вкл/выкл питание / как заряжать батарею Настройка устройства**

# **Питание Вкл/Выкл**

(нажать и удерживать)

Нажмите и держите  $\mathbf{\Theta}$  на оборотной стороне устройства 2 секунды

- \* Настройте устройство после первого включения.
- Иформация по настройке устройства на правой части страницы.
- \* Когда батарея почти разряжена, следуйте инструкциям, указаным ниже:

# **Заряд батареи**

**1 Подсоедините велокомпьютер к зарядному устройству** Велокомпьютер

**Внимание: Не подсоединяйте влажное устройство к зарядному устройству, например, после дождя. Это может привести к короткому замыканию и принесет вред ПК.**

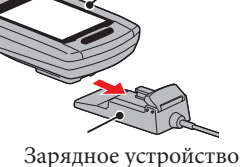

#### **2 Вставте USB шнур в ПК**

Индикатор батареи

75

**Стандартнаое время заряда 5 часов**

После начала заряда значок • • Загорается.

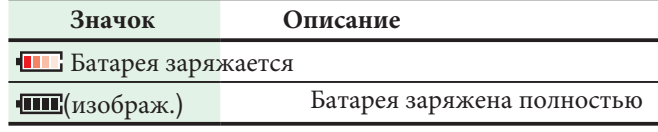

\* Устройство, присоединенное к ПК вспящем режиме не заряжается

- \* С USB1.0, требуется большее время для зарядки
- \* Батарея заряжена на 80%через 90 минут

\* Стандартный процесс заряда батареи может быть подвержен внешним факторам

\* Устройство может быть использовано в течение 10 часов при полном заряде батареи.

#### **3 Отсоедините устройство после полного заряда батареи**

Отсоедините шнур от ПК , затем отсоедините велокомпьютер от зарядного устройства..

Чтобы открепить велокомпьютер от зарядного устройства, нажмите на него вперед и вверх, удерживая велокомпютер рукой.

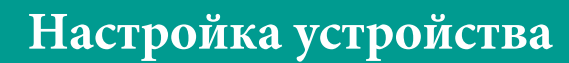

Посмотрите данную информацию перед первичным испольлзованием или переустановкой устройства.

**Внимание: Отсутствие любых данных на экране - заводской брак**

\*Осуществите первичную установку до конца, даже если вы допустите ошибку Вы сможете устранить ее позже, используя приложение "CATEYE Sync™" или меню на экране. Подробно об этом см. стр. 27

\*1: Соединение может быть осуществленно только через меню на экране устройства См. подробнее"Соединение с датчиком" на стр.32.

#### **1 Инициализация (возврат к установкам по умолчанию)**

Нажмите клавишу **MENU** на обороте устройства и клавишу **AC** одновременно. Отпустите клавишу **MENU**, когда тестовое окно появилось на экране.

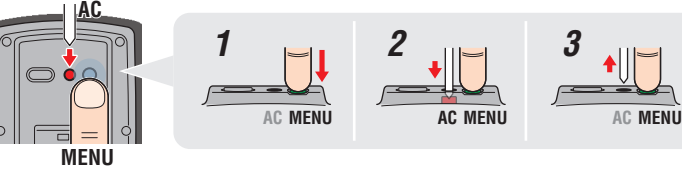

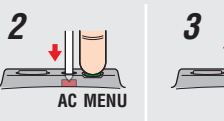

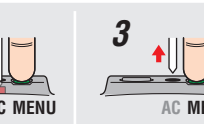

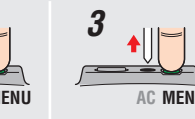

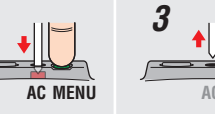

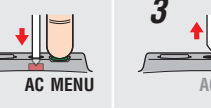

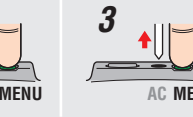

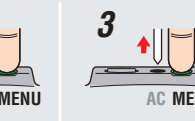

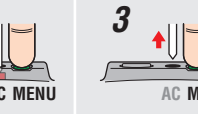

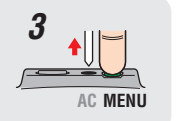

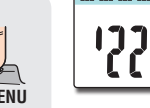

Тестовое окно

\* -Когда все значки на дисплее загораются, это означает, что произошла ошибка и необходимо повторить операцию сначала.

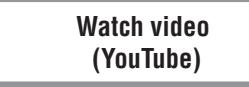

Нажмите на окно для запуска видео Вашим браузером.

#### **2 Выбор единицы измерения скорости** Выберете "**km/h**" или "**m/h**".

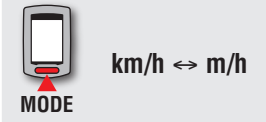

Сброс (Назад)

**MENU**

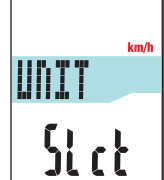

[устройства](#page-3-0) Установка

Настойка<br>устройства

[велокомпьютера](#page-7-0) Использование

[Установка на ПК](#page-10-0)

Установка на ПК

[Загрузка полученных](#page-12-0)  данных

Настойка Использование Установка на ПК загрузка и солественно [Дополнительно](#page-24-0)<br>устройства велокомпьютера Установка на ПК полученных настроек Дополнительно

[устройства](#page-19-0)  настроек Изменение

Дополнительно

устройства настроек Изменение

**3 Выбор временной зоны** В соответствии с данным "Списком временных зон", выберете код города наиболее близкого к Вашему

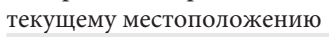

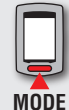

Переключить изображение

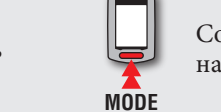

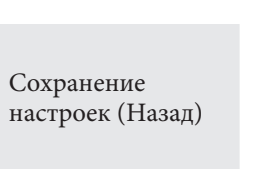

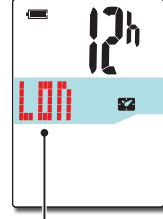

Код города

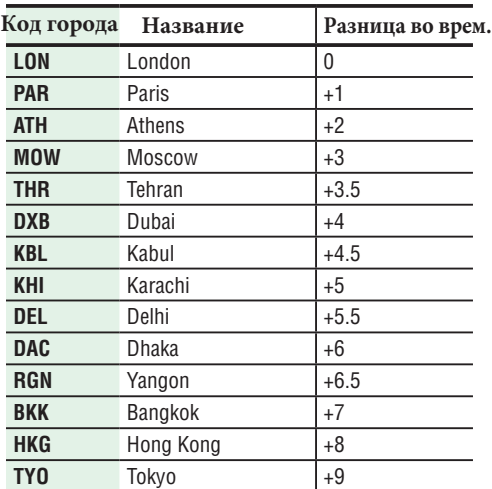

**Список временных зон**

**Код города Название Разница во врем. DRW** Darwin +9.5  $SVD$   $Sydney$   $+10$ **NOU** Noumea +11 **WLG** Wellington  $\vert +12 \vert$ **PPG** Pago Pago |-11 **HNL** Honolulu |-10 **ANC** Anchorage -9 LAX Los Angeles -8 **DEN** Denver -7 **CHI** Chicago -6 **NYC** New York  $\vert -5 \vert$ **CCS** Caracas 1-4 **RIO** Rio de Janeiro -3

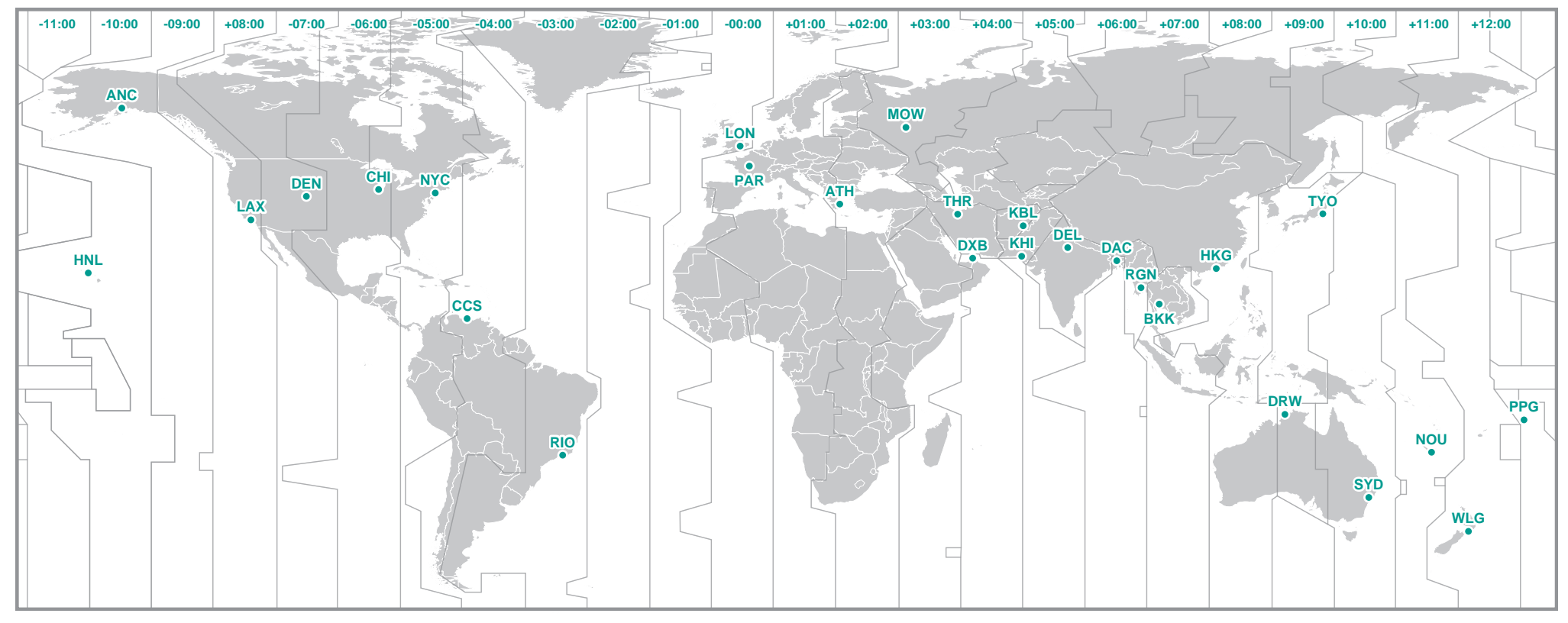

6

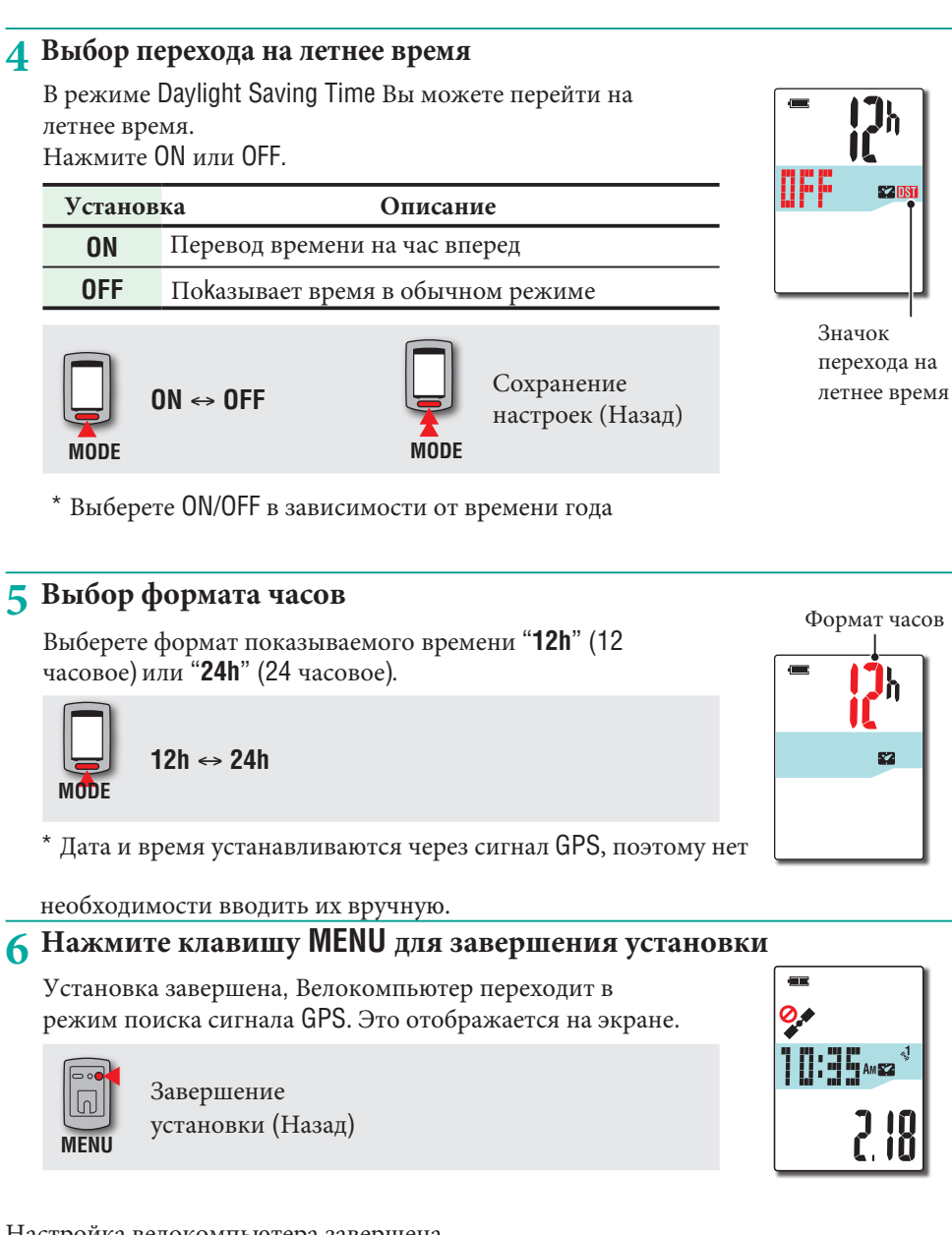

Настройка велокомпьютера завершена.

Для дальнейшей информации "Как использовать велокомпьютер" (см. стр. 8).

7

устройства [устройства](#page-19-0)  настроек настроек Изменение Изменение

Дополнительнс

[Загрузка полученных](#page-12-0)  данных

#### устройства на<br>велосипед [устройства на](#page-3-0)  Установка Установка велосипед

# Загрузка данных [полученных](#page-12-0)

# <span id="page-7-0"></span>**Использование велокомпьютера**

Данное устройство является велокомпьютером, оснащенным GPS. Для измерения требуются условия, в которых может приниматься сигнал GPS. В этом устройстве доступны три линии данных, - экран поиска GPS, экран измерения и экран ожидания, которые отображаются в зависимости от статуса приема GPS и рабочего состояния велосипеда. Данный раздел описывает информацию на экране после включения и до начала измерений.

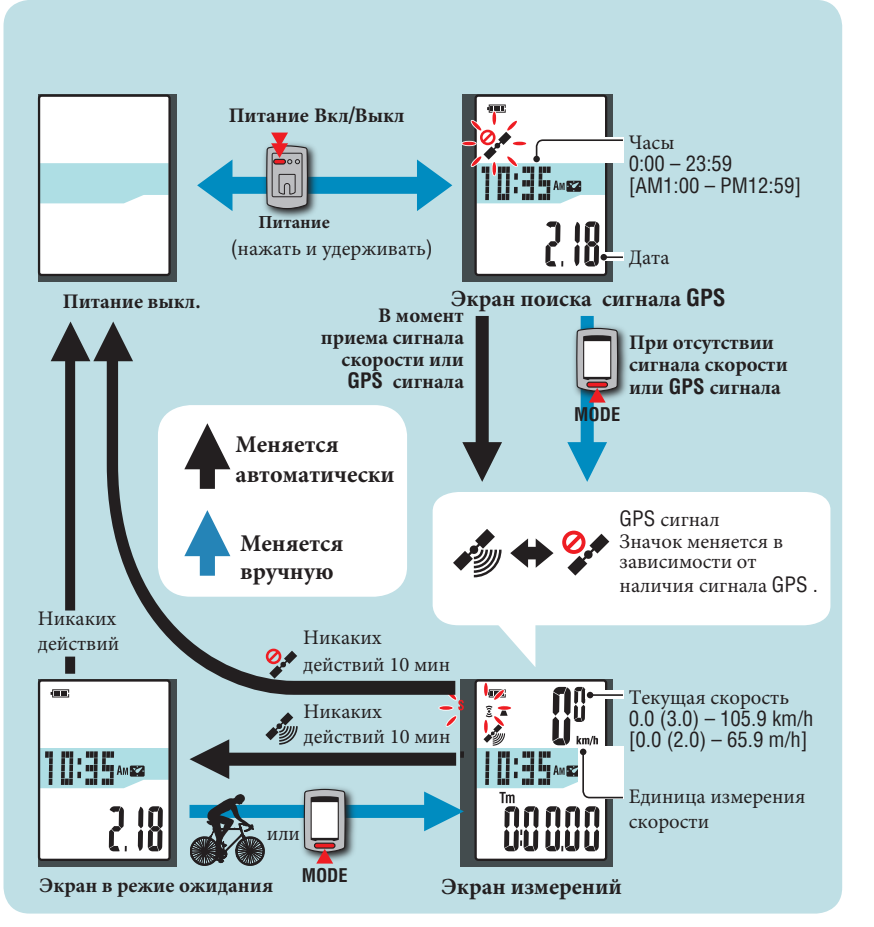

# **Экран поиска GPS (когда питание включено)**

Когда питание включено, появляется экран GPS, загорается значок отсутствия сигнала GPS После приема сигнала GPS, загорается значок и дисплей переключится на экран измерения.

\*В случае, когда сигнал скорости или сигнал GPS не поступают Вы можете поменять режим экрана на режим измерений нажатием клавиши MODE, даже при отсутствии любых сигналов.

\* Данное устройство начинает искать сигнал скорости или сигнал GPS после включения. Прием сигнала может занять некоторое время.

# **Экран измерений**

Это основной экран данного устройства. Он используется во время измерений. Вы можете начать\остановить измерения и посмотреть на показатели в процессе измерений. В зависимости от уровня приема сигнала скорости или GPS сигнала, устройство функционирует следующим образом.

\* Функции, доступные на экране измерений, см. В разделе «Функции экрана измерений» (стр. 9).

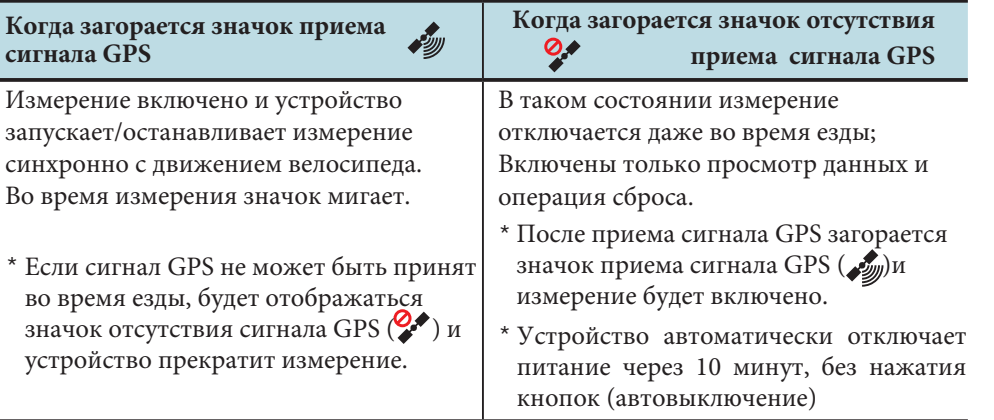

Сигнал GPS может отсутствовать , при этом устройство может прекратить измерения или осуществлять некорректные измерения в следующих ситуациях.

- В тоннеле, под землей , между высоких домов, под крупными конструкциями
- В плохую погду (снег, дождь и т.д.)
- Возле линий высокого напряжения или вышки приема сигнала сотовых телефонов
- Когда велокомпьютер не обращён экраном вверх.

# **Экран ожидания**

Устройство автоматически переключается на экран ожидания через 10 минут без движения велосипеда или в то время, как значок измерения сигнала GPS (,) мигает на экране измерения. После начала движения велокомпьютер снова возвращается к экрану измерений.

\* Велокомпьютер автоматически выключает питание через 50 минут при отображении экрана ожидания (автовыключение)

\* Если сигнал GPS не может быть принят при отображении экрана ожидания, значок ( ), то велокомпьютер не возвращается к экрану измерения, даже если вы едите на велосипеде.

# **Функции экрана измерений**

# инструкция [Инструкция](#page-0-0)

устройства на [устройства на](#page-3-0)  Установка<br> велосипед Установка велосипед

EH<sub>1</sub>

Изменение

# Дополнительно [Дополнительно](#page-24-0)

**Начало/остановка измерений**

**Внимание: Нажмите и удерживайте клавишу MODE для перезагрузки устройства до и после измерений. Измерения начинаются после перезагрузки устройства. Фиксирование маршрута продолжается до перезагрузки. Выключайте устройства, если Вы его не используете .**

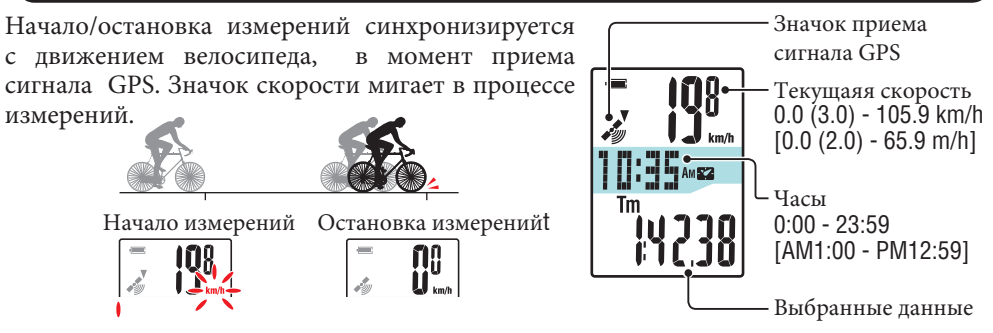

#### **Переключение функций на экране велокомпьютера**

Нажатие клавиши **MODE** переключает режимы просмотра измеряемых данных в нижней части дисплея, в последовательности указанной на рисунке ниже.

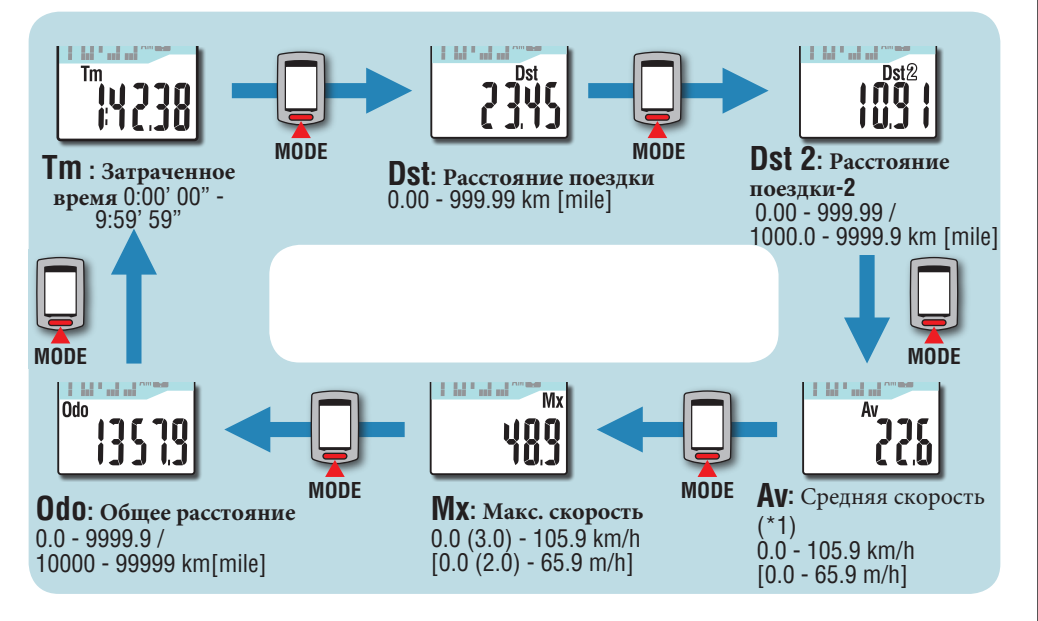

\*1: Если Tm (затрач. время) превышает 27 часов или Dst (пройденное растояние) превышает 999.99 km, средняя скорость не может быть измерена, на дисплее загорается ".E ", необходимо сбросить данные.

# **Подсветка**

Подсветка включена в заданный интервал времени суток.

**Пример: Установка темного времени суток: с 7:00 PM (19:00) до 6:00 AM (6:00)**

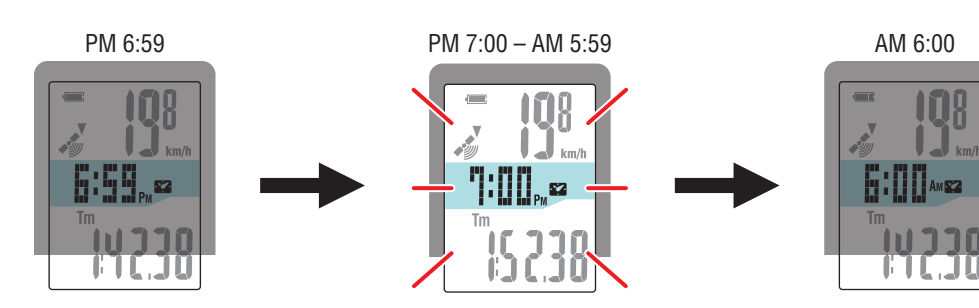

Автоматическое включение подсветки

\* Временной промежуток темного времени суток устанавливается по индивидуальному предпочтению. Подробнее см. раздел "Изменеие настроек устройства на стр. 20.

\* По умолчанию данный промежуток установлен с 7:00 PM (19:00) до 6:00 AM (6:00).

## **Сброс измеряемых данных и создание данных во время поездки**

Удерживая клавишу **MODE в р**ежиме экрана измерений, происходит сброс измеряемых данных до 0 (опреция сброса данных). Все данные измерений до того времени создаются как данные поездки. Вы может посмотреть на результаты измерений, сохранить их, загрузив на сайт "CATEYE Atlas™" с помощью приложения "CATEYE Sync™".

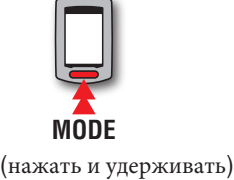

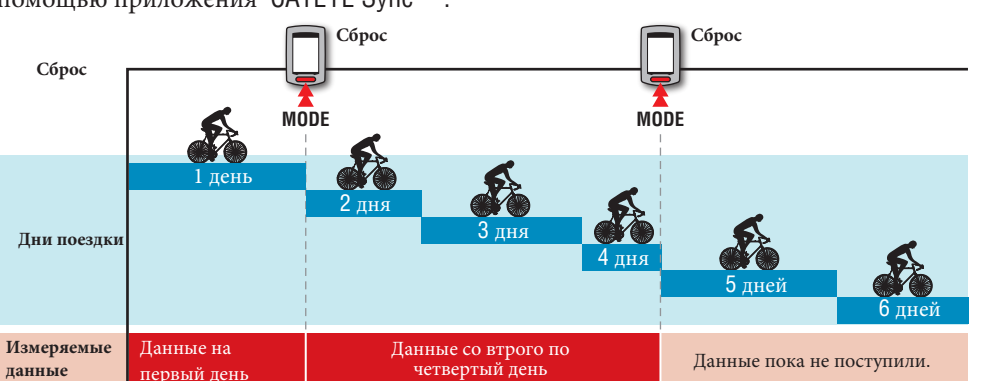

 $^{\prime}$  Велокомпьютер продолжает фиксировать поездку до сброса измерений, даже если питание отключено во время измерений

\* Пройденное расстояние-2 (**Dst2**) не может быть сброшено до 0, т.к. эти показания обнуляются отдельно.Подробно об этом см. ниже.

\* Общее расстояние (**Odo**)не может быть сброшено

\* О том как загружать данные на сайт CATEYE Atlas™, см. "Загрузка измеряемых данных" на стр. 20

\* Оперативная память данного устройства ограничена. Когда память заполнена, новый данные не могут быть сохранены, подробно об этом на стр.23

#### **Сброс пройденного расстояния-2**

Нажатие и удерживание **MODE** в режиме **Dst2**

сбрасывает до 0 только то расстояние, которое зафикировано в данном режиме.

\* Данные в режиме **Dst2** не могут быть сохранены как данные о поездке.

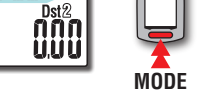

(нажать и удерживать )

[Введение](#page-0-0)

# [Введение](#page-0-0)

# [велокомпьютера](#page-7-0) Использование

# Загрузка<br>полученных<br>данных [устройства настроек Изменение](#page-19-0) [Дополнительно](#page-24-0) Установка на ПК

Дополнительно

# <span id="page-10-0"></span>**Установка на ПК**

Для начала, зарегистриуйтесь на сайте CATEYE Atlas™. Затем установите программу CATEYE Sync™ на Ваш ПК (Windows/Mac). Вы можете загрузить полученные данные в результате измерений на веб-сайты: CATEYE Atlas™, STRAVA™, TrainingPeaks™ и другие, или изменить настройки велокомпьютера с помощью ПК.

**Внимание: Используйте ПК с подключением к интернету для авторизации на сайте CATEYE Atlas™ и для скачивания программы CATEYE Sync™.**

# **Регистрация на сайте CATEYE Atlas™**

- Вы можете использовать один аккаунт в CATEYE INOU и на данном сайте..
- Если Вы загружаете свои данные только на STRAVA™ или TrainingPeaks™,

то авторизация на CATEYE Atlas™ не требуется. Install CATEYE Sync™, см. "Загрузка данных через другие ресурсы" (стр. 13).

#### **1 Доступ в CATEYE Atlas™**

Используйте свой браузер для доступа "CATEYE Atlas™" (http://www.cateyeatlas.com).

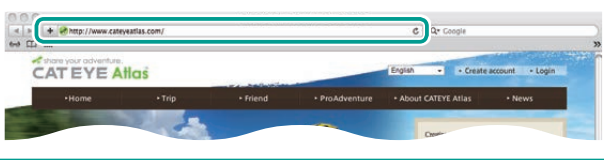

#### **2 Нажмите[ Create account].**

Осуществите временную регистрацию в соответствии с инструкциями на экране.

Зарегистрировавшись, вы получите E-mail от CATEYE Atlas™. Получите собственный URL для полноценной регистрации. Данная процедура бесплатна.

**3**

**2**

\* Запишите Ваш e-mail, пароль и дату рождения, чтобы не забыть

## **3 Нажмите[ Login here].**

**4 Введите Ваш e-mail адрес и пароль затем нажмите [Login].**

Вводите данные точно также как при регистрации. \* Переходите к шагу "Установка CATEYE Sync™" (на правой стороне страницы).

# **Установка CATEYE Sync™**

**Системные требования для CATEYE Sync™**

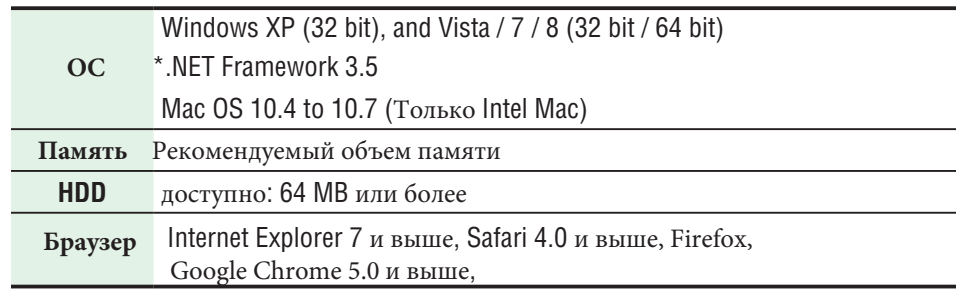

**Как установить CATEYE Sync™**

#### **1 Нажмите на [ Download CATEYE Sync™ now].**

Скачайте файл, используя инструкции на экране

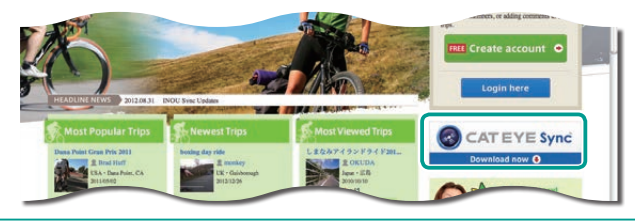

**2 Дважды нажмите на скаченный файл.**

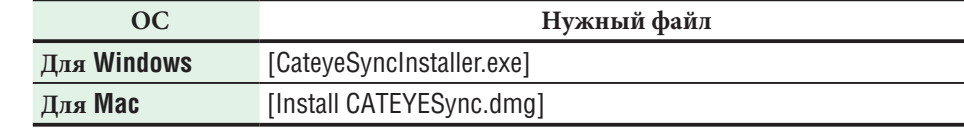

- \* Требую тся права администратора для запуска программы на Windows Vista/ 7/8.
- **3 Установите программу, используя инструкции на экране.**
	- По завершении установки, CATEYE Sync™ запуститься автоматически
	- \* Для ОС Mac, скопируйте файл cateyeAgent в приложение, затем нажмите дважды для установки на значок CATEYESync .
	- \* Переходите к "Настройке CATEYE Sync™"(стр. 12).

#### устройства на  $Y$ становка Установка

[устройства на](#page-3-0) [Настройка велокомпьютера](#page-4-0) велокомпьютера Настройка

# [Изменение](#page-19-0) [Загрузка](#page-12-0)  устройства настроек [Дополнительно](#page-24-0)<br>устройства настроек Лзменение

# **Настройка CATEYE Sync™**

После установки CATEYE Sync™, осуществите вход в систему CATEYE Atlas™.

\* Если Вы загружаете данные только в STRAVA™ или TrainingPeaks™, следующие настройки не требуются.

#### **1Запустите программу CATEYE Sync™.**

Дважды нажмите на ссылку [CATEYE Sync™] для запуска CATEYE Sync™.

#### **2 Нажмите [ Q Series / STEALTH].**

На экране появится меню.

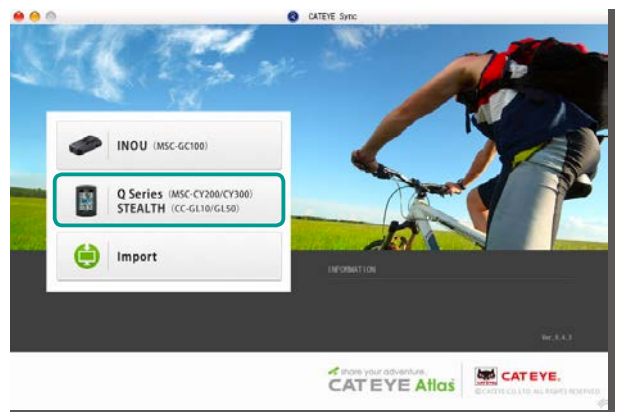

#### **3 Нажмите [Setting].**

На экране появится значок настройки.

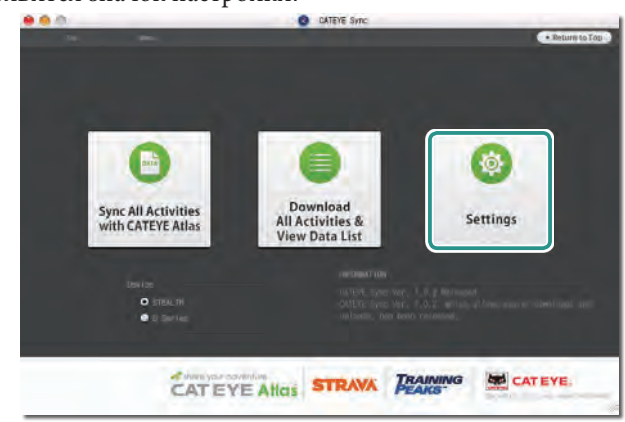

**4 Нажмите [Account setting], введите Ваш E-mail и пароль.**

Введите данные, как при регистрации.

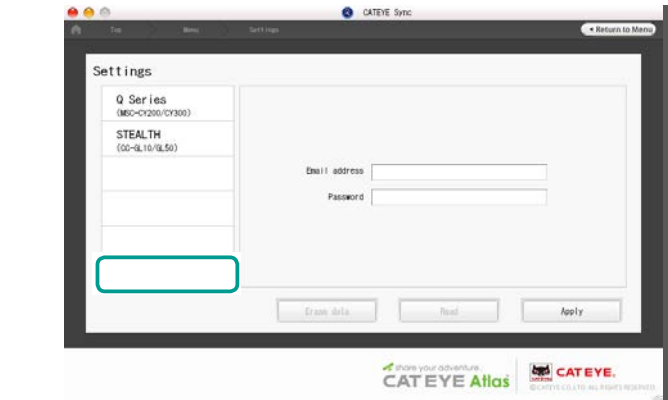

## **5 Нажмите [Apply].**

Настройка CATEYE Sync™завершена. Теперь

установка программы на Ваш компьютер окончена..

- \* Подробно о том, как загружать данные , см. "Загрузка полученных данных" (данных маршрута)" (стр. 20).
- \* С программой CATEYE Sync™, Вы можете синхронизировать настройки"Установки ПК" (стр. 7) с велокомпьютером (кроме присоединения датчиков). Подробно, см. раздел "Смена настроек велокомпьютера" (стр.27).
- \* Для использования программы CATEYE INOU, нажмите [INOU] для запускаINOU

Sync. Для первичного использовния CATEYE INOU скачайте CATEYE Sync™ INOU из CATEYE Atlas™ для установки.

# Инструкция [Инструкция](#page-0-0)

# Использование<br>велокомпьютера [велокомпьютера](#page-7-0) ПК Использование

Установка :<br>ПК [Установка на](#page-10-0) EH<sub>1</sub>

Загрузка Изменение полученных апрузка<br>княных<br>полученных

# <span id="page-12-0"></span>**Загрузка полученных данных (данных маршрута)**

Данные маршрута, полученные в результате измерений монут быть загружены на веб сайт CATEYE Atlas™ или другие ресурсы (STRAVA™ и др.) следующим образом.

# **Загрузка данных на CATEYE Atlas™**

Переместите данные из велокомпьютера на ПК, затем загрузите их CATEYE Atlas™.

\* **Остановите измерения для загрузки данных на CATEYE Sync™. Перед соединением велокомпьютера с зарядным устройством, убедитесь, что все измерения остановлены.**

**Смотреть видео [на канале YouTube](https://youtu.be/Jzmv_bEVZk4)**

Нажмите на окно для запуска видео Вашим браузером.

**1 Подсоединените велокомпьютер к зарядному устройству.**

**Внимание: Не подсоединяйте велокомпьютер к зарядному устройству после поездки под дождем. Это может привести к короткому зам ыканию, повредить устройству и привести к потере данных.**

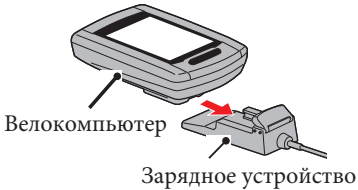

**2 Вставьте USB шнур в ПК.**

Только (значок батареи) горит на экране.

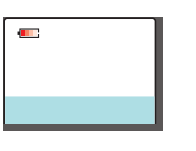

#### **3 Запустите CATEYE Sync™.**

Дважды нажмите на ссылку [CATEYE Sync™] для запуска CATEYE Sync™.

#### **4 Нажмите [Q Series / STEALTH].**

Появляется меню.

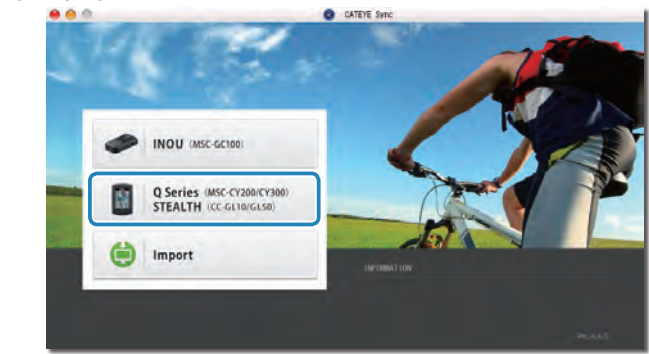

**5 Убедитесь, что в разделе «Устройство» выбрано «STEALTH» и нажмите [Download All Activities & View Data List].**

Данные о поездке загружаются с велокомпьютера на компьютер, и появляется экран списка данных.

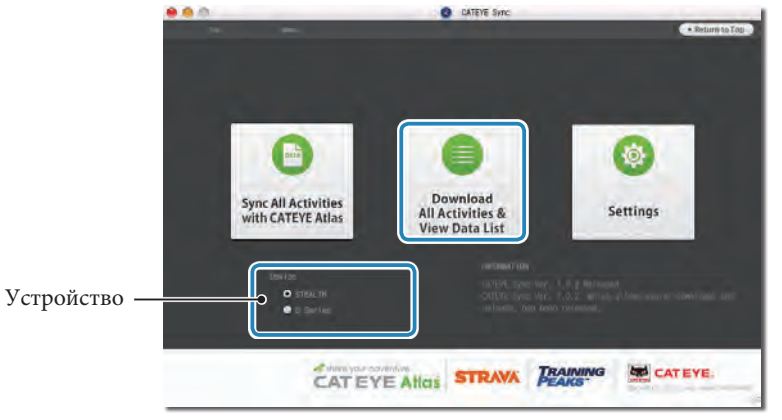

\* Данные о поездке, успешно загруженные на Ваш PC, удалены из велокомпьютера. \* Данные при измерении, которое не было загружено, не могут быть прочитаны.

## [велокомпьютера](#page-4-0) велокомпьютера Настройка Настройка

#### **6 Убедитесь, что выбрана информация о поездке, которую вы хотите загрузить, и нажмите кнопку загрузки.**

Переданные данные поездки отображаются в списке данных с галочкой.

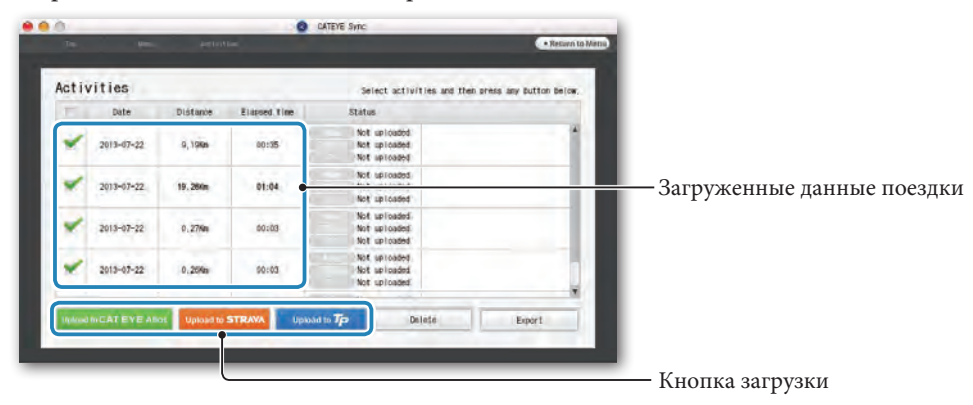

Загруженные данные о поездке включают в себя поездки с расстоянием и временем 0. Эти данные могут быть удалены с помощью операции сброса перед измерением.

\* Подробнее см. «Начало/остановка измерений» (стр. 9).

Снимите флажок для любых ненужных данных о поездке, а затем нажмите кнопку «Загрузить» на сайт, на который вы хотите загрузить данные.

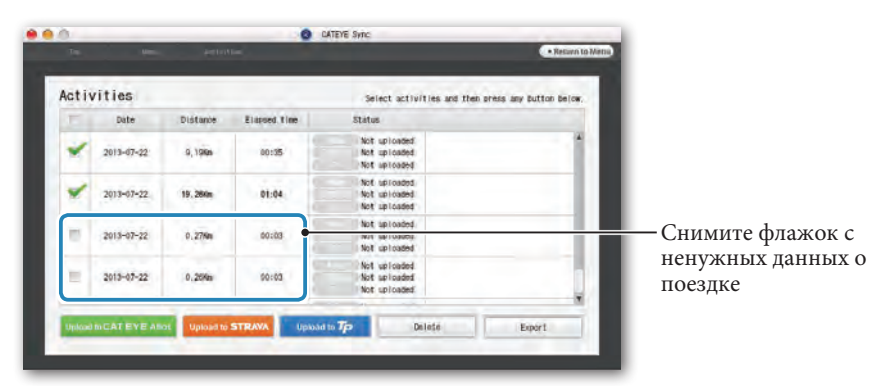

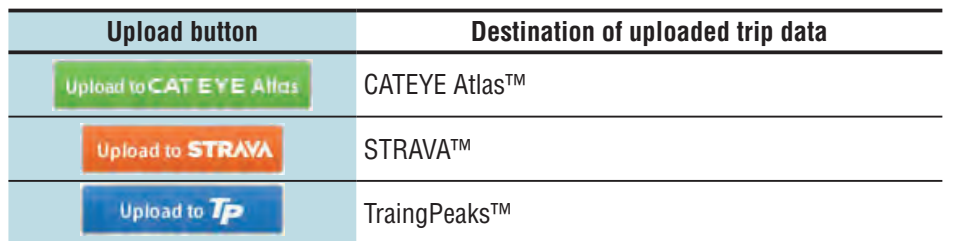

\* У вас должна быть учетная запись на соответствующем сайте для загрузки данных в STRAVA ™ или TrainingPeaks™. Потребуется регистрацияция на сайте при загрузке данных в первый раз. После, нажав кнопку «Загрузить», следуйте инструкциям на экране и введите регистрационный пароль, выпущенный сайтом.

\* Может потребоваться время для загрузки в зависимости от размера данных о поездке и скорости вашего интернета.

Когда загрузка завершена, сайты, на которые были загружены данные, указаны в столбце «Status» и ссылки на поездку отображаются в соседнем столбце.

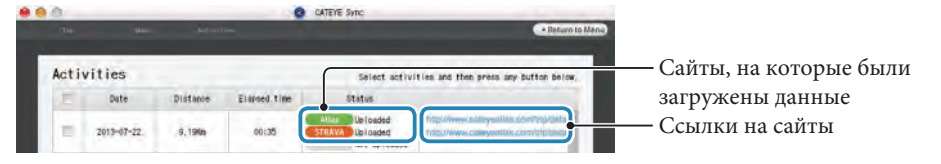

\* Нажмите на ссылку и Вы увидите загруженную поездку.

#### **Синхронизация всех данных**

Нажав [Sync All Activities], вы можете загружать данные о поездке на компьютер и загружать поездки на серверные сайты одним щелчком мыши. Данные поездки загружаются на предыдущий сайт службы, который вы использовали.

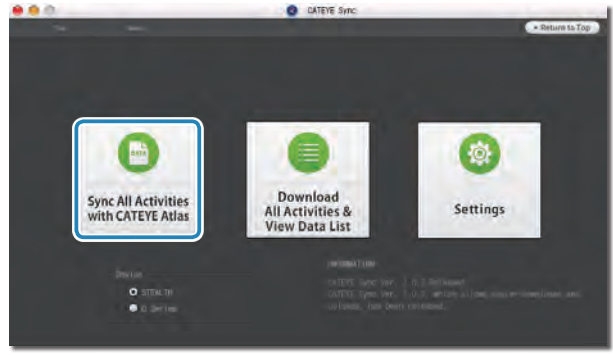

\* Вы можете проверить назначение загрузки по цвету кнопки. (Зеленый: CATEYE Atlas ™, Оранжевый: STRAVA ™, синий: TrainingPeaks ™)

\* Для загрузки определенных данных поездки или загрузки данных поездки на сайт службы, отличный от последнего используется кнопка [Download All Activities & View Data List]. Подробнее см. Шаг 6 «Загрузка данных поездки» (слева от этой страницы).

# Загрузка данных полученных

# **Экспорт данных поездки**

Вы можете экспортировать данные о поездке, сохраненные в CATEYE Sync ™, и создать файл.

# **1 Проверьте данные о поездке на экране списка данных и нажмите**

 **[Export].**

![](_page_14_Picture_247.jpeg)

\* Выбор данных для нескольких поездок позволяет экспортировать сразу несколько файлов.

#### **2 Нажмите на формат файла для экспорта.**

![](_page_14_Picture_15.jpeg)

![](_page_14_Picture_248.jpeg)

#### **3 Выберите файл для загрузки, нажмите [Open].**

Файл будет экспортирован в указанное место.

![](_page_14_Picture_19.jpeg)

# **Импорт данных, таких как e-Train Data ™, в CATEYE Sync™**

Данные измерений, загруженные в e-Train Data ™, могут использоваться с CATEYE Atlas ™ и другими сервисами (STRAVA ™ и т. д.), импортируя их в CATEYE Sync ™.

#### **1 Экспортируйте данные измерений из e-Train Data ™ и подготовьте файл.**

\* Информацию о том, как экспортировать данные e-Train Data ™, см. В руководстве по эксплуатации e-Train Data ™.

#### **2 Нажмите [Import] в появившемся окне.**

Появляется окно для выыбора файла.

![](_page_14_Picture_26.jpeg)

Загрузка данных полученных

#### устройства настроек Изменение [устройства](#page-19-0) настроек

Изменение

**3 Выберите файл для загрузки, нажмите [Open].**

![](_page_15_Picture_9.jpeg)

![](_page_15_Picture_356.jpeg)

\* Файл программы CATEYE Sync, экспортированный с другого ПК, также может быть загружен в данный сервис.

\* Файлы формата CSV не созданные при помощи e-Train Data™ Ver.2 не могут быть импортированы в данный сервис.

Появляется окно со списком данных, выбранный файл

добавляется к списку данных.

# **Данные маршрута**

#### **Данные, полученные в результате поездки**

Дата и время (дата/время начала измерений)

Затраченное время

Данные фиксированные на выбранном интервале

- Информация о местности
- Расстояние поездки
- Высота над уровнем моря
- Текущая скорость

#### **Интервал фиксирования данных и ограничения памяти устройства.**

Данное устройство фиксирует данные на выбранном интервале. Вы можете выбрать продолжительность интервала 1, 2 и 5 секунд по необходимости (По умолчанию продолжительность интервала: 1 секунда).

Максимальное время фиксирования данных и максимальное время одной поездки зависит от продолжительности интервала.

![](_page_15_Picture_357.jpeg)

\*Указанная выше информация носит справочный характер и может отличаться от реальных показателей в зависимости от ряда факторов.

\* Подробно про установку интервала см. "Изменение настроек велокомпьютера" (стр.20)

\* Превысив какие-либо из показателей, указанных выше, Вы увидите мигающий значок "**MEM FULL**" на экране. Фиксирование данных в этом случае прекратиться.

Заблаговременно загрузите данные в программу CATEYE Sync™ во избежании данной ситуации. В случае превышения максимального времени одной поездки, операция сброса данных (стр. 10) позволит Вам начать измерения следующей поездки.

# Настройка<br>устройства

# **Обзор, редактирование и обмен данными (Возможности CATEYE Atlas™)**

Вы можете обемениваться информацией о поездке, загрузив ее в CATEYE Atlas™.

#### **1 Доступ в CATEYE Atlas™**

Зайдите на сайт "CATEYE Atlas™" через Ваш браузер (http://www.cateyeatlas.com).

![](_page_16_Picture_12.jpeg)

#### **2 Нажмите [Login here]**

![](_page_16_Picture_14.jpeg)

Create acco

\* Если Вы не зарегистрировались, см. "Регистрация на CATEYE Atlas™" (стр. 18).

#### **3 Введите Ваш e-mail, пароль и нажмите [Login]**

Введите ваши личные данные, как при регистрации. Появиться окно "My Page".

![](_page_16_Picture_18.jpeg)

\* Здесь выможете просмотреть пройденные маршруты, данные о поездках, а также

запланировать следующую поездку.

**4 Нажмите "Trip uploaded" (загруженные маршруты).**

Появиться карта с пройденными маршрутами и информацией по ним.

![](_page_16_Figure_23.jpeg)

\* Нажав **MODE** под словами "ride data" (данные маршрута), Вы можете менять данные для просмотра.

#### **5 Нажмите [Edit trip info] в правом верхнем углу карты.**

Появиться окно для редактирования даных.

Введите данные о поездке,в том числе название, модель

велосипеда и данные памяти.

![](_page_16_Picture_29.jpeg)

## **6 Выбор настроек конфиденциальности .**

Выберите "Privacy setting" (настройки приватности).

- **Private** Страница видна только Вам
- **Public** Страница видна всем пользователям
- **Friends only** Страница видна только Вашим друзьям

![](_page_17_Picture_13.jpeg)

#### **7 Нажатие [Save this].**

Теперь редактирование данных завершено..

#### **Удаление точек GPS**

Вы можете удалять конкретные точки GPS на маршруте.

1. Нажмите [Delete GPS point] в режиме редактирования. Маршрут повиться на экране.

![](_page_17_Figure_19.jpeg)

- 2. Нажмите на точку начала маршрута Двигая курсор, Вы можете упралять выбранным маршрутом.
- 3. Нажмите на точку окончания маршрута, таким образом установив его границы. Поступает сообщение о подтверждении выбранного маршрута.
- 4. Нажмите [Delete the GPS point selected]. Точки GPS на установленном маршруте удалены

#### **Удаление маршрута**

Вы можете удалять маршруты.

1. Нажмите [Delete trip] в режиме редактирования.

![](_page_17_Picture_234.jpeg)

2 Нажмите [Delete].

\* Данные программы CATEYE Sync™ не влияют на даные Вашего ПК.

\* Удаленный маршрут не восстанавливается после перезагрузки программы CATEYE Sync™.

#### **Преобразование файлов в формат GPX**

Вы можете преобразовывать данные, полученные с помощью GPS. Данная функция используется для взаимодействия с различными ресурсами, включая Google Earth™.

- 1. Нажмите [GPX export] в режиме редактирования.
	- Появиться сообщение о подтверждении.

![](_page_18_Picture_107.jpeg)

#### 2. Нажмите [Export].

Ваш файл будет преобразован в формат GPX .

![](_page_18_Picture_7.jpeg)

#### устройства на [устройства на](#page-3-0)  Установка<br> велосипед Установка велосипед

[велокомпьютера](#page-4-0) велокомпьютера Настройка Настройка

# Загрузка<br>полученных<br>Данных полученных

устройства настроек настроек Изменение стройства /Ізменение

# <span id="page-19-0"></span>**Изменение настроек велокомпьютера**

Вы можете изменить настройки велокомпьютера двумя способами.

- Изменение настроек при помощи CATEYE Sync<sup>™</sup> (см. ниже) Используя данное приложение , Вы можете менять настройки велокомпьютера, при условии, что он подсоединен к зарядному устройству.
- Изменение настроек только велокомпьютера (стр. 22). Можно использовать при изменении настроек без использования ПК.

# **Изменение настроек при помощи CATEYE Sync™**

**[Смотреть видео на](https://youtu.be/uxVUEvfkSPg)  канале YouTube** Нажмите на окно для запуска видео Вашим браузером.

**1 Присоедините велокомпьютер к зарядному устройству .**

 **Внимание: Не подсоединяйте велокомпьютер к зарядному устройству после поездки под дождем. Это может привести к короткому зам ыканию, повредить устройству и привести к потере данных.**

![](_page_19_Picture_17.jpeg)

**2 Вставьте шнур USB в ПК .**

(значок батареи) появляется на экране.

![](_page_19_Picture_20.jpeg)

#### **3 Запуцстите приложение CATEYE Sync™.**

Дважды нажмите [CATEYE Sync™] для запуска прложения CATEYE Sync™.

#### **4 Нажмите [Q Series / STEALTH].**

Появляется экран меню.

![](_page_19_Picture_25.jpeg)

#### **5** Нажмите [Setting].

Появляется экран настроек.

![](_page_19_Picture_28.jpeg)

инструкция [Инструкция](#page-0-0)

велокомпьютера велокомпьютера Настройка

#### **6 Нажмите [STEALTH] для изменения настроек.**

**До изменения настроек,нажмите [Read] для загрузки настроек велокомпьютера.**

![](_page_20_Picture_10.jpeg)

Изменение настроек происходит следующим образом.

![](_page_20_Picture_426.jpeg)

![](_page_20_Picture_427.jpeg)

#### **7 Нажмите [Apply].**

Изменения настроек велокомпьютера первым способом завершены. Отсоедините велокомпьютер от зарядного устройства.

## **Изменения настроек на самом велокомпьютере**

Нажав клавишу **MENU** в режиме измерений, велокомпьютер переходит в режим меню. В данном режиме Вы можете вносить изменения в настройки устройства.

\* После внесения изменений нажмите **MENU**, чтобы сохранить их.

\* Если в режиме меню не будет произведено ни одного изменения в течении минуты, то устройство переключится обратно в режим измерений.

![](_page_21_Figure_4.jpeg)

![](_page_21_Figure_5.jpeg)

Настройка

Настройка

[Инструкция](#page-0-0)

Установка [устройства на](#page-3-0) 

Установка<br>

[Дополнительно](#page-24-0)

Дополнительно

настроек Изменение

#### устройства на<br>Устройства на [устройства на](#page-3-0)  велосипед Установка Установка велосипед

велокомпьютера [велокомпьютера](#page-4-0) Настройка Настройка

# Дополнительно [Дополнительно](#page-24-0)

**Изменение временной зоны ("горящая" клавиша)**

Нажмите и удерживайте клавишу **MODE** в течении 4 секунд в режиме меню для возврата в предыдущую временную зону. При удерживании данной клавиши

**ременной зоны** повторно, Вы перейдете в первоначальную временную зону. **Пример: Изменение в**

![](_page_22_Figure_11.jpeg)

**Повторное изменение временной зон**ы

![](_page_22_Figure_13.jpeg)

\* Вы можете использовать данную функцию изменения временной зоны, путешествуя из одного города в другой и обратно

\* Использование данной функции позволяет переходить только в предшествующую или первоначальную временные зоны.

#### **Список временных зон**

![](_page_22_Picture_486.jpeg)

![](_page_22_Picture_487.jpeg)

![](_page_23_Figure_0.jpeg)

[Дополнительно](#page-24-0)

Дополнительно

настроек Изменение

полученных

Установка на

 $\ensuremath{\mathbf{y}}\xspace$ становка на  $$\mathrm{IJK}$$ 

[Инструкция](#page-0-0)

Инструкция

Установка [устройства на](#page-3-0) 

Установка

Настройка [велокомпьютера](#page-4-0)

Настройка

[велокомпьютера](#page-7-0) Использование

Установка на

Загрузка<br>полученных<br>полученных полученных [данных](#page-12-0) [ПК](#page-10-0)

От "Ввода значения общего расстояния" (стр. 24)

<span id="page-24-0"></span>![](_page_24_Figure_10.jpeg)

# **Нестабильная работа устройства**

Если устройство работает нестабильно, перезагрузите его для исправления неполадки..

\* Перезагрузка устройства удаляет все несохраненные данные.

\* Мы рекомендуем сохранять данные и завершить измерения до перезагрузки устройства

**Сохраненные данные Удаленные данные**

\*1 Данные о пройденном расстоянии, полученные до перезагрузки устройства не

# **Перезагрузка велокомпьютера**

Нажмите клавишу **AC** на оборотной части велокомпьютера. Все элементы экрана загорятся на 2 секунды, после чего устройство переключится в режим поиска сигнала GPS.

![](_page_24_Picture_17.jpeg)

**Сохраненные / удаленные данные** Данные, которые будут сохранены/ удалены после перезагрузки

устройства:

Ед. изм. скорости

Установка часов

Режим ноч. врем. суток (начало и окнчание)

Общее расстояние (\*1)

велокомпьютера

(временная зона, пред. врем. зона, переход на летнее время, формат часов)

Интервал фиксирования данных

Сохраненные данные после перезагрузки

добавляются к данным общего пройденного расстояния.

![](_page_24_Picture_18.jpeg)

Данные, находящиеся в процессе измерения (затраченное время, пройденное рассояние, пройденное расстояние-2, средняя скорость, максимальная скорость, данные полученные

с помощью сигнала GPS)

режим поска сигналаGPS

 $\ensuremath{\mathbf{y}}\xspace$ становка на  $$\mathrm{IIK}$$ 

# **Устранение неполадок**

Следующие неполадки не относятся к заводским дефектам велокомпьютера. См. также раздел "FAQ" на сайте CATEYE Atlas™ (web) (http://www.cateyeatlas.com/qa/).

![](_page_25_Picture_526.jpeg)

Инструкция [Инструкция](#page-0-0)

Установка [устройства на](#page-3-0)  велосипед

Установка<br>устройства на<br>велосипед

Настройка [велокомпьютера](#page-4-0)

Настройка<br>велокомпьютера

Дополнительно Дополнительно

[устройства](#page-19-0) настроек Изменение

устройства Изменение<br>настроек

Загрузка данных [полученных](#page-12-0) 

г<br>НК [Установка на](#page-10-0) 

 $\rm\,y_{CTaHOBKA}$ на ПК

[велокомпьютера](#page-7-0) Использование

Использование<br>1 велокомпьютера

# Инструкция [Инструкция](#page-0-0)

# Изменение

# **Уход за велокомпьютером**

Нанесите раствор моющего средства на мягкую ткань и промокните его сухой тканью, затем Вы можете протереть поверхность велокомпьютера и комплектующих.

# **Замена батареи**

Если время работы велокомпьютера значительно сокращается, запас мощности батареи подходит к концу. Пожалуйста обратитесь к ближайшему дистрибьютеру CatEye, указанному на сайте www.cateye.com для замены батареи.

**Внимание: Данный велокомпьютеркомпьютер является высокоточным устройством.Не разбирайте его самостоятельно.**

# **Утилизация велокомпьютера**

Выверните винты (x 6) из задней части устройства, используя шуруповерт или отвертку. Извлеките батарею из устройства. Теперь Вы можете утилизировать велокомпьютер.

#### **Внимание:**

- **Использованная батарея должна быть утилизирована в соответсвии положениями местного законодательства.**
- **Не разбирайте велокомпьютер, если Вы не собираетесь его утилизировать.** •
- **Убедитесь, что Вы используете перезаряжаемые батареи.**
- **Держите использованные батареи в дали от детей. Если ребенок проглотил батарею, срочно обратитесь к врачу.**

# **Дополнительные аксессуары**

![](_page_26_Figure_21.jpeg)

# **Технические характеристики**

![](_page_26_Picture_441.jpeg)

**Бат Зар** coe<sub>1</sub> **Ста** 

**Ста** 

**Кол-во зарядок/ разрядок**

> **Ра тем**

\* Технические характеристики и дизайн могут изменяться без предварительного

# **Ограничение по гарантии**

#### **Двухгодичная гарантия: Распространяется только на велокомпьютер**

#### **(Исключая износ батареи.)**

На велококомпьютер CatEye предоставляется гарантия на дефект материалов отсутствие заводского брака сроком на два года со дня покупки. В случае выхода данного изделия из строя в процессе нормальной эксплуатации компания CatEye бесплатно осуществит ремонт или замену неисправного изделия. Ремонт должен осуществляться компанией CatEye или авторизованным продавцом ее продукции. Для возвращения изделия на ремонт тщательно упакуйте его и приложите гарантийный талон (подтверждение покупки) вместе с описанием неисправности, подлежащей устранению. Пожалуйста, четко напишите или напечатайте свое имя или адрес на гарантийном талоне. Расходы на страховку, обработку и транспортировку груза с изделием в компанию CatEye будет нести лицо, обратившееся за ремонтом.

> Пожалуйста, зарегистрируйте Ваше устройство CatEye на сайте: https://www.cateye.com/en/support/regist/

# **CO., LTD.**

2-8-25, Kuwazu, Higashi Sumiyoshi-ku, Osaka 546-0041 Japan Attn: CATEYE Customer Service Section

- Phone : (06)6719-6863
- Fax : (06)6719-6033
- E-mail : support@cateye.co.jp
- URL : http://www.cateye.com

#### **[For US Customers]**

#### **CATEYE AMERICA, INC.**

2825 Wilderness Place Suite 1200, Boulder CO80301-5494 USA

Phone : 303.443.4595 Toll Free : 800.5CATEYE Fax : 303.473.0006

E-mail : service@cateye.com